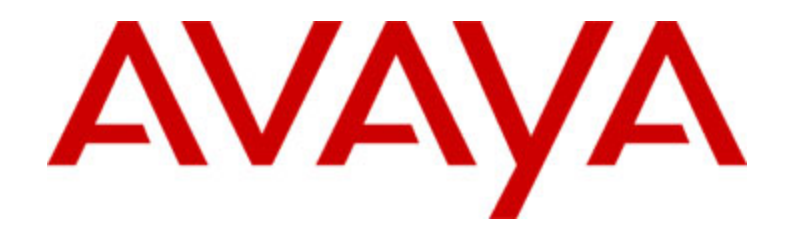

# **Avaya one-X™ Deskphone Value Edition 1616 IP Telephone Gebruikershandleiding**

16-601448NL Uitgave 1 Juli 2007

# **Inhoud**

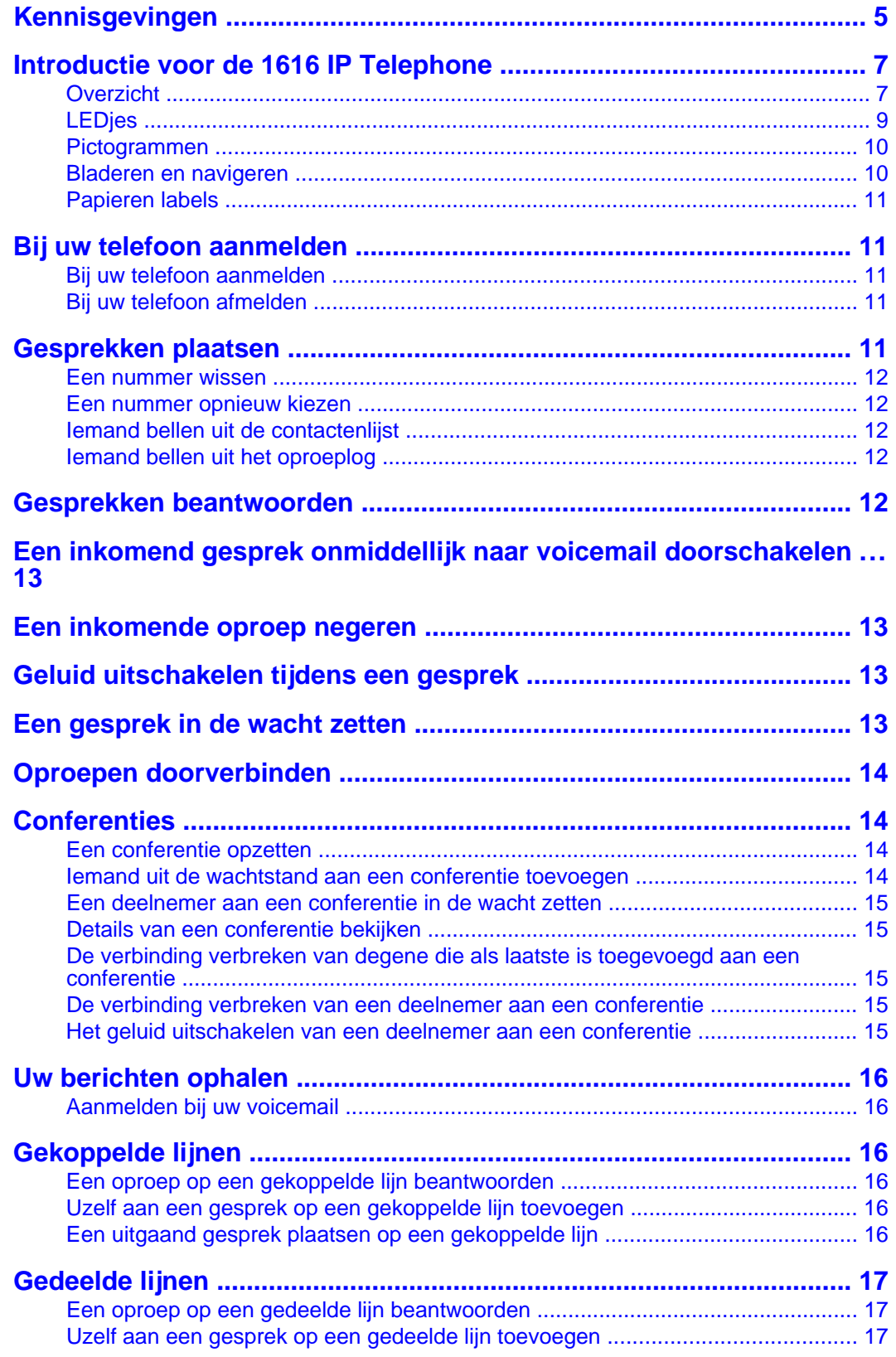

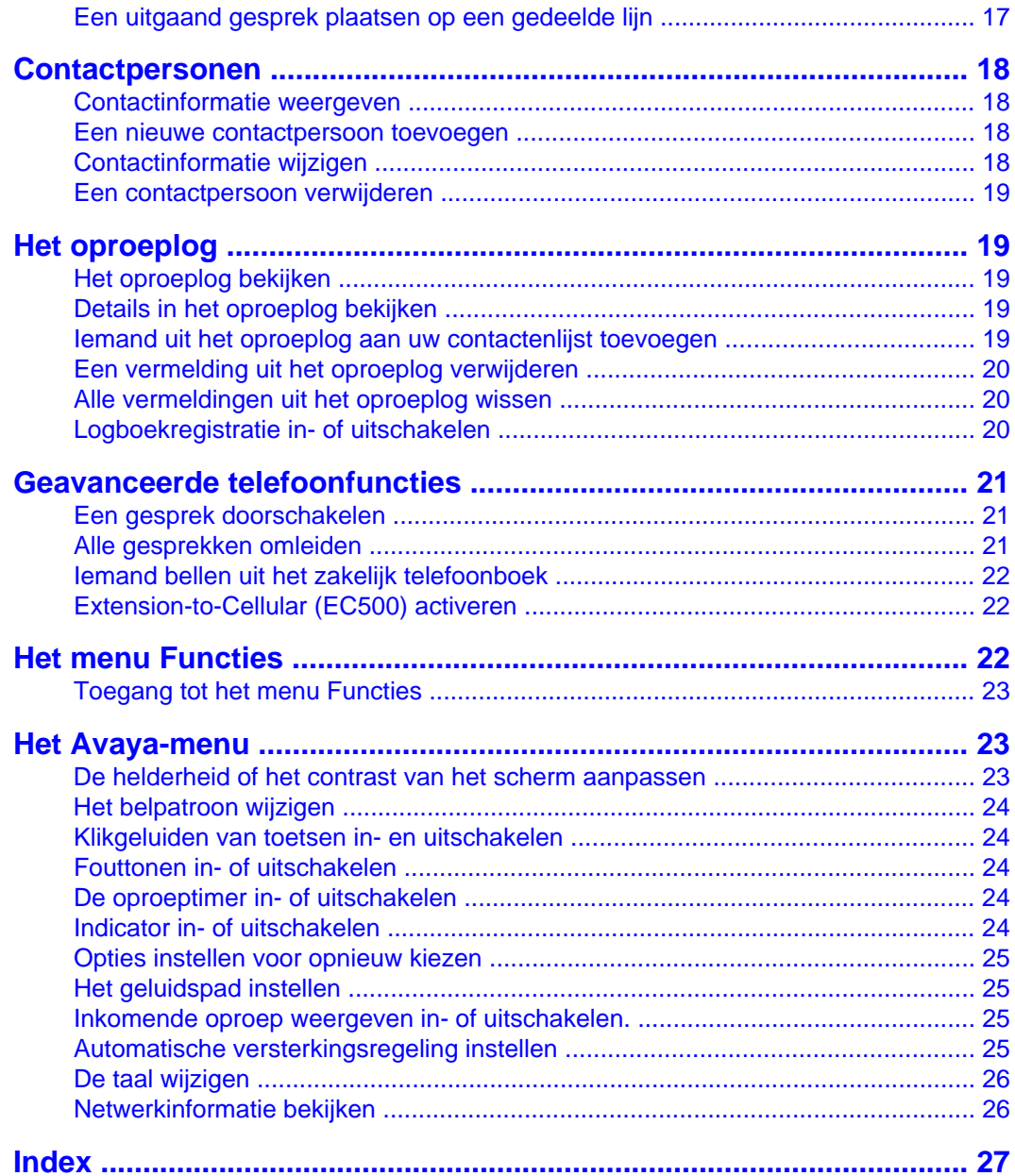

Inhoud

# <span id="page-4-0"></span>**Kennisgevingen**

© Avaya Inc.

Alle rechten voorbehouden.

#### **Kennisgeving**

Er is veel moeite gedaan om ervoor te zorgen dat de informatie in dit document ten tijde van publicatie volledig en correct was. Desondanks kan Avaya niet aansprakelijk worden gesteld voor eventuele fouten. Wijzigingen en correcties in de informatie in dit document kunnen worden opgenomen in toekomstige versies.

#### **Opmerking:**

Het gebruik van een mobiele of GSM-telefoon of een tweezijdige radio in de directe nabijheid van een Avaya IP Telephone kan storing veroorzaken.

Voor complete juridische informatie kunt u het document Avaya Legal Page for Hardware Documentation (Avaya juridische informatie voor hardware-documentatie) raadplegen, met documentnummer 03-600759.

U kunt dit document op onze website vinden door naar http://www.avaya.com/support te gaan en daar naar het documentnummer te zoeken via het zoekvak.

#### **Afwijzing van aansprakelijkheid voor documentatie**

Avaya Inc. is niet verantwoordelijk voor eventuele wijzigingen, toevoegingen of verwijderingen in de versie van deze documentatie zoals die oorspronkelijk is gepubliceerd, tenzij deze wijzigingen, toevoegingen of verwijderingen zijn uitgevoerd door Avaya. De klant en/of eindgebruiker verklaren hierbij dat zij Avaya en agenten, medewerkers en werknemers van Avaya vrijwaren van alle claims, rechtsgedingen, vorderingen en uitspraken die het gevolg zijn van, of die voortkomen uit, latere wijzigingen, toevoegingen of verwijderingen in deze documentatie uitgevoerd door de klant of eindgebruiker.

#### **Afwijzing van verantwoordelijkheid voor koppelingen**

Avaya Inc. is niet verantwoordelijk voor de inhoud of betrouwbaarheid van gekoppelde websites waarnaar op andere plaatsen in deze documentatie wordt verwezen en Avaya ondersteunt niet noodzakelijkerwijs de producten, services of informatie die op deze websites worden beschreven of aangeboden. Wij kunnen niet garanderen dat deze koppelingen altijd zullen werken en hebben geen controle over de beschikbaarheid van de gekoppelde pagina's.

#### **Garantie**

Avaya Inc. biedt een beperkte garantie met betrekking tot dit product. Raadpleeg de verkoopovereenkomst voor de voorwaarden van deze beperkte garantie. De inhoud van de standaardgarantie van Avaya, evenals informatie met betrekking tot ondersteuning voor dit product gedurende de garantieperiode, is bovendien beschikbaar via de volgende website:

http://www.avaya.com/support

#### **Copyright**

Behalve waar dit uitdrukkelijk wordt aangegeven, is dit product beschermd onder het auteursrecht en andere wetten betreffende eigendomsrechten. Niet-geautoriseerde reproductie, overdracht en of gebruik kan strafrechtelijke en ook civielrechtelijk een overtreding betekenen onder de toepasselijke wetgeving.

#### **Ondersteuning van Avaya**

Avaya Inc. stelt een telefoonnummer beschikbaar dat u kunt gebruiken voor het melden van problemen of het stellen van vragen over uw product. Het telefoonnummer voor ondersteuning is 1-800-242-2121 in de Verenigde Staten. Meer telefoonnummers voor ondersteuning kunt u vinden op de website van Avaya op

http://www.avaya.com/support

# <span id="page-6-0"></span>**Introductie voor de 1616 IP Telephone**

De 1616 IP Telephone is een multilijn IP-telefoon voor gebruik met de Avaya Communication Manager- of Avaya Distributed Office-gespreksverwerkingssystemen. Met de 1616 IP Telephone hebt handige functies en mogelijkheden direct bij de hand, zoals een telefoonscherm waarop u uw gesprekken kunt zien en beheren, een contactenlijst, een oproeplog, een menu met opties en instellingen om uw telefoon naar uw behoefte aan te passen en toegang tot uw voicemail.

Het is mogelijk dat niet alle functies en mogelijkheden die in deze gebruikersgids beschreven worden, op uw telefoon beschikbaar zijn. Als u een functie of mogelijkheid vindt die niet beschikbaar is, moet u contact opnemen met uw systeembeheerder.

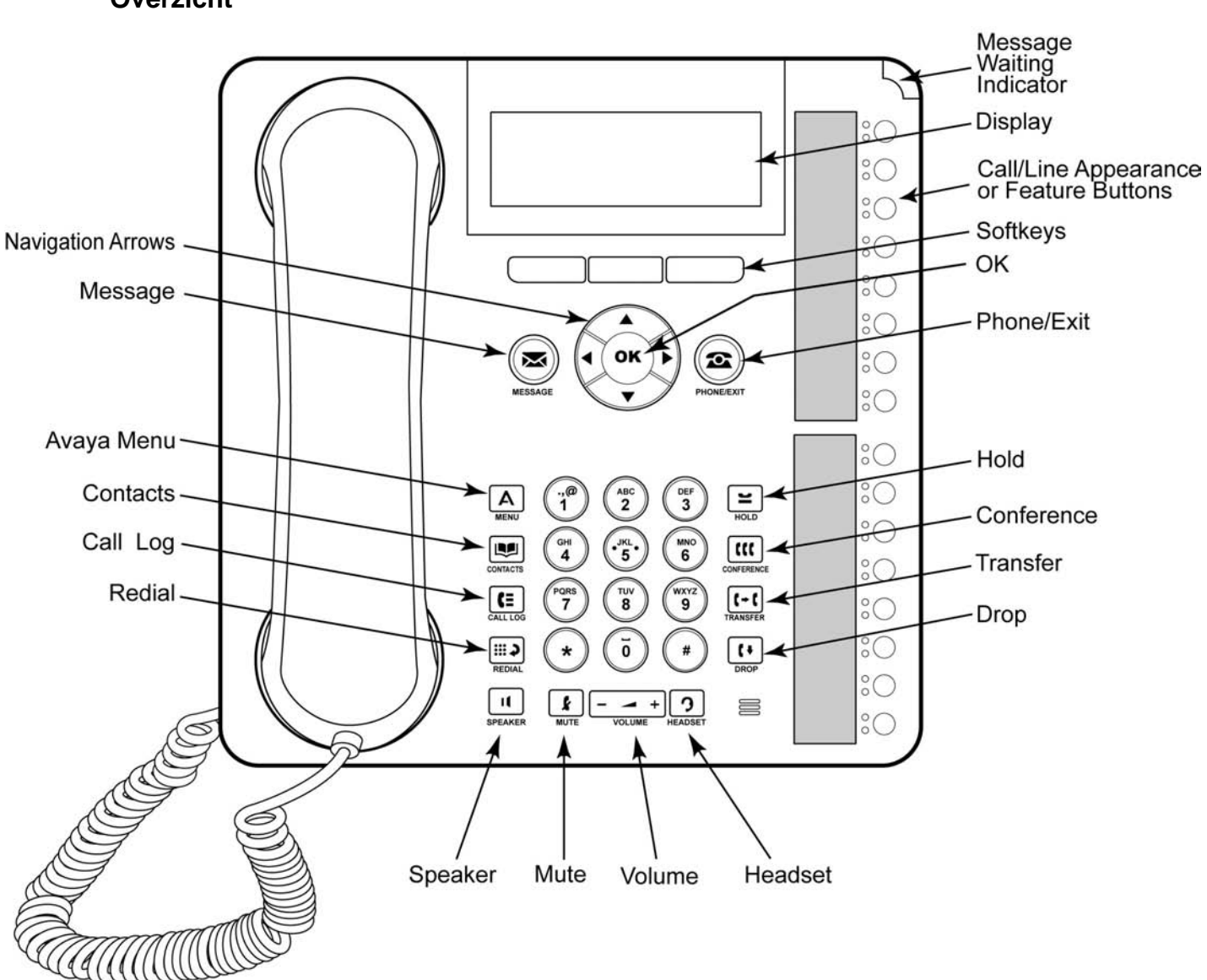

# **Overzicht**

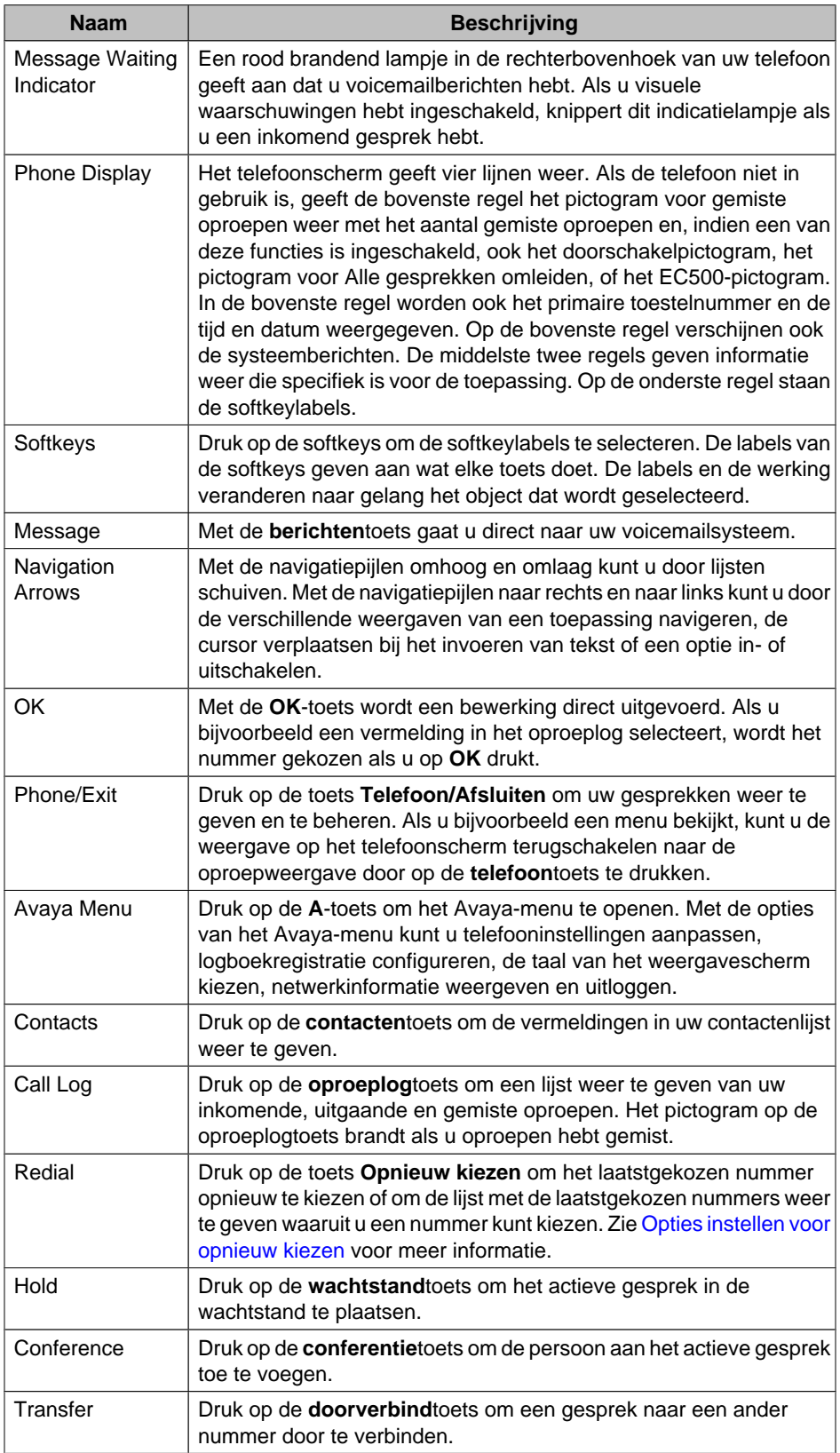

# **Beschrijving van toetsen/functies 1616 IP Telephone**

<span id="page-8-0"></span>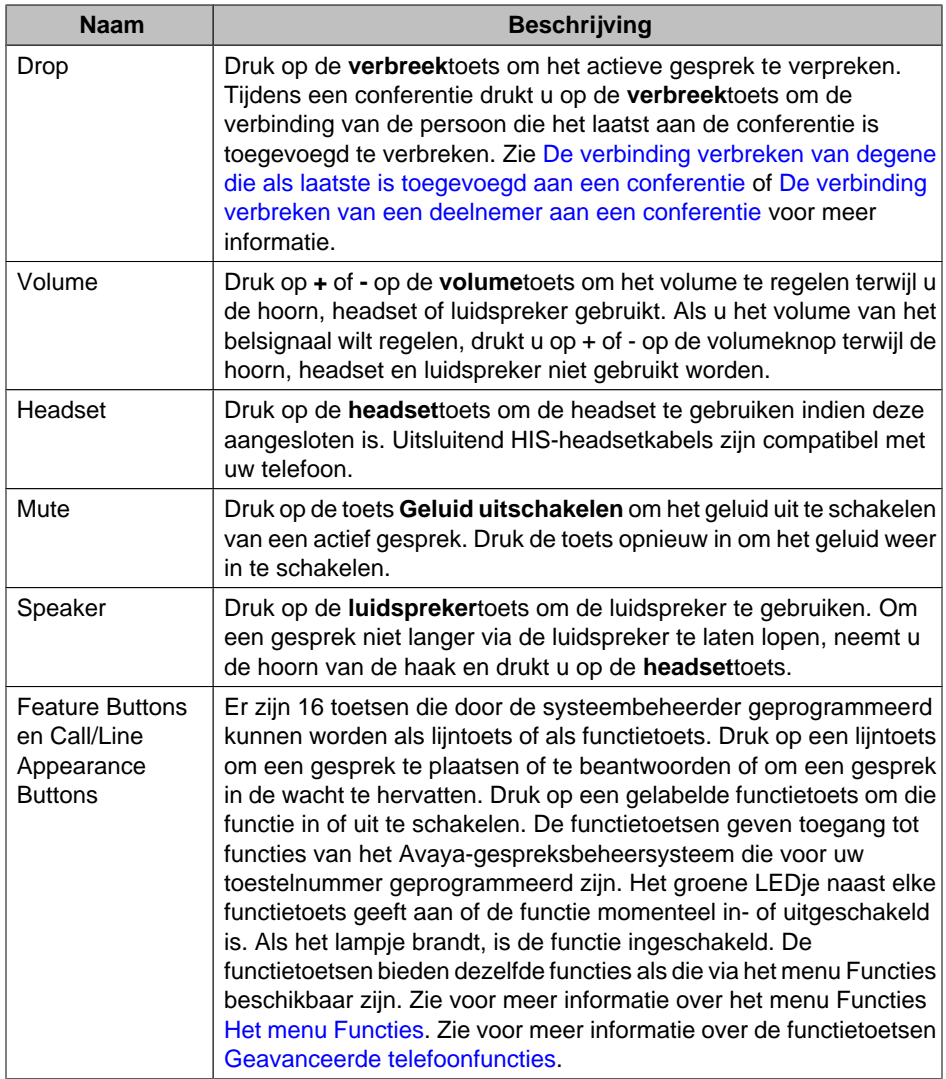

# **LEDjes**

Iedere lijntoets en functietoets heeft twee LEDjes, een groen en een rood, om de status van de lijn of functie aan te geven. Het LEDje is aan of uit, of het knippert, al naar gelang de status, zoals beschreven in de onderstaande tabellen.

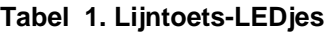

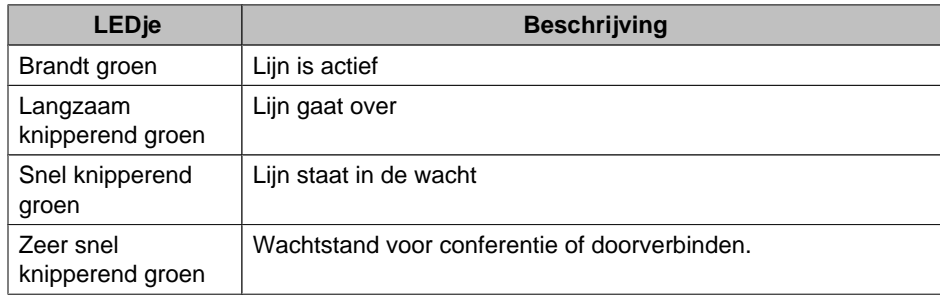

<span id="page-9-0"></span>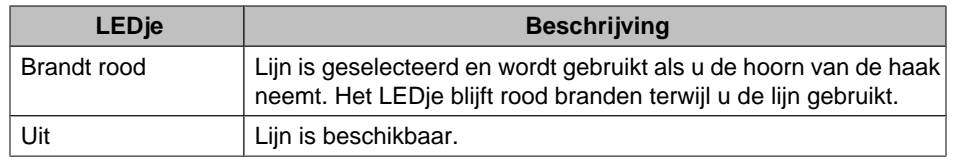

#### **Tabel 2. Functietoets-LEDjes**

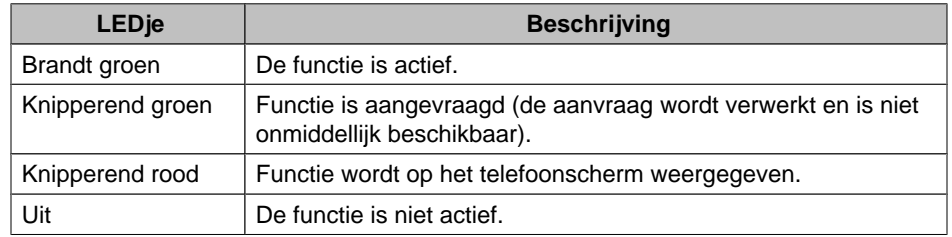

#### **Opmerking:**

Voor sommige gespreksverwerkingssystemen werken de functietoets-LEDjes voor bepaalde functies wellicht anders.

### **Pictogrammen**

Op het telefoonscherm staan pictogrammen waarmee de status van een oproep en de navigatiemogelijkheden worden aangegeven. De pictogrammen die op het telefoonscherm verschijnen, worden in de onderstaande tabel beschreven.

#### **Tabel 3. Pictogrammen op het telefoonscherm**

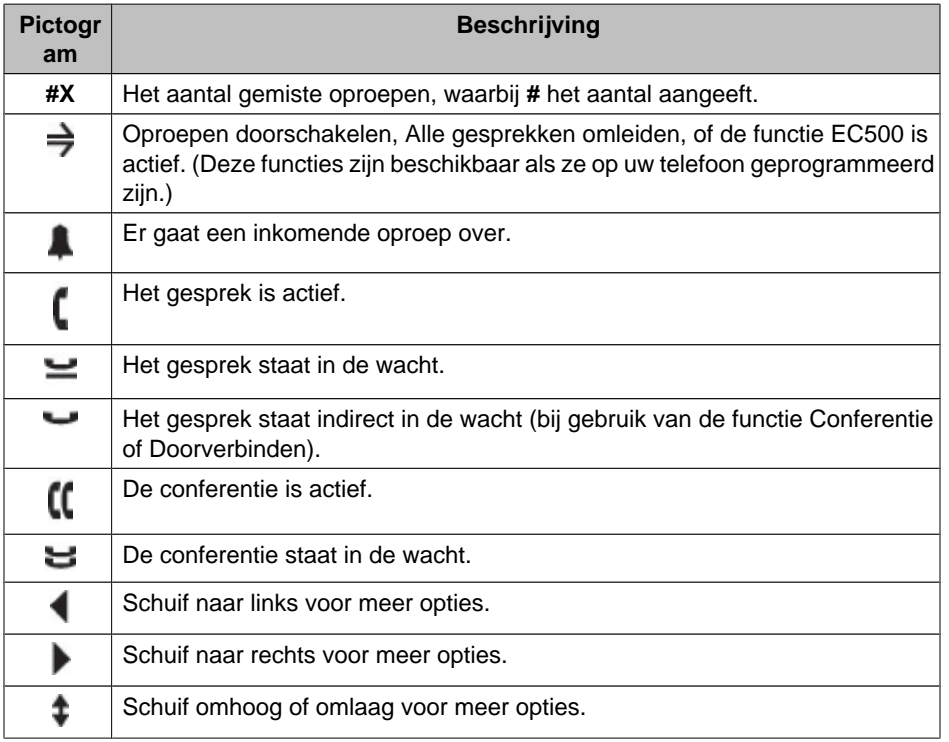

#### <span id="page-10-0"></span>**Bladeren en navigeren**

U kunt door de opties en functies op uw telefoonscherm navigeren door met de navigatiepijlen door de opties te schuiven en met de **OK**-toets lijnen of opties te selecteren.

Er verschijnt een navigatiepictogram op het telefoonscherm dat aangeeft dat u naar meer opties of informatie kunt bladeren. Met de navigatiepijlen omhoog en omlaag kunt u omhoog en omlaag door lijsten schuiven. Met de navigatiepijlen naar links en naar rechts kunt u naar andere schermen gaan of de cursor naar links of rechts verplaatsen bij het invoeren van tekst. Als u naar een lijn op het scherm schuift, wordt die lijn geselecteerd.

De labels van de softkeys veranderen naar gelang de opties die voor de geselecteerde lijn gelden. Met de **OK**-toets kiest u snel de standaard actie. Als u bijvoorbeeld een naam in uw contactenlijst selecteert, wordt er een oproep naar die persoon geplaatst als u op de **OK**-toets drukt.

#### **Papieren labels**

Naast iedere lijntoets en functietoets ziet u een papieren label. Op het label staat het lijnnummer of de functie die door uw systeembeheerder op die toets is geprogrammeerd. U kunt desgewenst de labels verwijderen om ze te wijzigen of u kunt een nieuw label maken. Er zijn ook voorgedrukte labels verkrijgbaar voor uw telefoon. Neem contact op met uw systeembeheerder voor meer informatie.

# **Bij uw telefoon aanmelden**

Als u een telefoon deelt met andere gebruikers of als u hetzelfde toestelnummer op een ander toestel wilt gebruiken, kunt u door u aan en af te melden uw persoonlijke opties en contacten behouden. Als u bij afwezigheid uitlogt, voorkomt u ook ongeautoriseerd gebruik van uw telefoon.

#### **Opmerking:**

Informatie in het oproeplog wordt gewist als u zich afmeldt.

#### **Bij uw telefoon aanmelden**

Meld u aan in het openingsscherm waar gevraagd wordt naar uw toestelnummer.

- 1. Voer uw toestelnummer in.
- 2. Druk op de **OK**-toets of op de softkey **OK** of op **#**.
- 3. Voer uw wachtwoord in.
- 4. Druk op de **OK**-toets of op de softkey **OK** of op **#**.

#### **Bij uw telefoon afmelden**

- 1. Druk op de **A**-toets.
- 2. Schuif omlaag om Uitloggen te selecteren.

#### **Opmerking:**

Tijdens een actief gesprek is Uitloggen niet beschikbaar.

- 3. Druk op de **OK**-toets of op de softkey **Kies**.
- 4. Druk ter bevestiging opnieuw op de softkey **Kies**.

# <span id="page-11-0"></span>**Gesprekken plaatsen**

Als u niet in gesprek bent, kunt u gewoon het nummer kiezen dat u wilt bellen.

- 1. Neem de hoorn van de haak, druk op de **luidspreker**toets, druk op de **headset**toets, druk op de lijntoets van een beschikbare lijn, of druk op de **OK**toets als er een niet-gebruikte lijn beschikbaar is
- 2. Kies het nummer dat u wilt bellen.

#### **Een nummer wissen**

Druk op de softkey **Wissen** om alle gekozen cijfers te wissen en een nieuw nummer in te voeren.

#### **Een nummer opnieuw kiezen**

1. Druk op **Opnieuw kiezen** in het telefoonscherm.

#### **Opmerking:**

Het laatstgekozen nummer wordt opnieuw gekozen, of u ziet een lijst met de nummers die u het laatst hebt gekozen en waaruit u er een kunt selecteren om opnieuw te kiezen.

2. Druk op de **OK**-toets of op de softkey **Roep op**.

#### **Opmerking:**

Zie [Opties instellen voor opnieuw kiezen](#page-24-0) voor meer informatie over instellingen voor opnieuw kiezen.

#### **Iemand bellen uit de contactenlijst**

- 1. Druk op de **contacten**toets.
- 2. Schuif omhoog of omlaag om de persoon of het nummer te selecteren.
- 3. Druk op de **OK**-toets of op de softkey **Roep op**.

#### **Iemand bellen uit het oproeplog**

- 1. Druk op de **oproeplog**toets.
- 2. Schuif naar rechts of links om de verschillende lijsten met alle, gemiste, beantwoorde of uitgaande gesprekken te zien.
- 3. Schuif omhoog of omlaag om de te bellen persoon of nummer te selecteren.
- 4. Druk op de **OK**-toets of op de softkey **Roep op**.

### **Gesprekken beantwoorden**

Als u een inkomend gesprek ontvangt, knippert het groene LEDje dat bij de oproep hoort. Het inkomende gesprek wordt meestal automatisch geselecteerd. Als het gesprek echter binnenkomt tijdens een ander gesprek of als u meerdere oproepen tegelijk ontvangt, moet u misschien het gesprek dat u handmatig wilt beantwoorden eerst selecteren.

Beantwoord een inkomend gesprek op een van de volgende manieren:

• Als u niet al in gesprek bent, neemt u de hoorn van de haak, *of* drukt u op de lijntoets van de lijn met het knipperende groene LEDje dat het inkomende gesprek aangeeft, *of* drukt u op de softkey **Beantw.** als die zichtbaar is, *of* drukt u op de

<span id="page-12-0"></span>**luidspreker**toets om via de luidspreker te beantwoorden, *of* drukt u op de **headset**toets om via de headset te beantwoorden. Als u een draadloze headset gebruikt, drukt u op de **AAN**toets.

• Als u al in gesprek bent, drukt u op de lijntoets van de lijn met het knipperende groene LEDje dat het inkomende gesprek aangeeft, *of* u drukt op de softkey **Beantw.** als die zichtbaar is.

#### **Opmerking:**

Als de functie Automatisch in wachtstand (Communication Manager) door uw systeembeheerder is ingeschakeld, kunt u een ander gesprek beantwoorden zonder een actief gesprek eerst in de wachtstand te hoeven plaatsen. Als Automatisch in wachtstand niet is ingeschakeld, moet u eerst uw actieve gesprek handmatig in de wachtstand plaatsen voor u het inkomende gesprek kunt beantwoorden, anders wordt het actieve gesprek verbroken als u het andere gesprek beantwoordt.

# **Een inkomend gesprek onmiddellijk naar voicemail doorschakelen**

Druk op de softkey **Voicem.** om een inkomend gesprek direct naar voicemail door te schakelen zonder het eerst te beantwoorden.

#### **Opmerking:**

Om dit te kunnen doen, moet uw voicemail zodanig geprogrammeerd zijn, dat het de eerste vermelding is in uw doorschakelpad. Neem contact op met uw systeembeheerder voor meer informatie.

# **Een inkomende oproep negeren**

Druk op de softkey **Negeren** om het belsignaal voor een inkomend gesprek te stoppen.

# **Geluid uitschakelen tijdens een gesprek**

Als het geluid van een gesprek is uitgeschakeld, wordt het weer ingeschakeld als u tussen de hoorn, de headset of de luidspreker wisselt. Als de uitschakeltoets brandt, is het geluid van het gesprek uitgeschakeld.

- 1. Druk tijdens een gesprek op de **uitschakel**toets zodat de andere partij u niet kan horen.
- 2. Druk opnieuw op de **uitschakel**toets om het geluid weer in te schakelen.

# **Een gesprek in de wacht zetten**

1. Druk op de **wachtstand**toets om het actieve gesprek in de wachtstand te zetten. **Opmerking:**

Het snel knipperende groene LEDje naast de lijntoets geeft aan dat het gesprek in de wacht staat. Als voor het actieve gesprek een lijn van een Avaya Distributed Office-systeem wordt gebruikt, brandt het rode LEDje ook.

- 2. Ga als volgt te werk om het gesprek te hervatten:
	- Als er meer dan één gesprek in de wacht staat, drukt u op de lijntoets *of* u schuift naar het gesprek en u drukt op de softkey **Herv.** of op de **OK**-toets om het gesprek te hervatten.

• Als er maar één gesprek in de wacht staat, drukt u op de **wachtstand**toets, *of* u drukt op de lijntoets, *of* u drukt op de softkey **Herv.**, *of* u drukt op de **OK**-toets om het gesprek te hervatten.

# <span id="page-13-0"></span>**Oproepen doorverbinden**

- 1. Als de oproep die u wilt doorverbinden niet het actieve gesprek is, drukt u op de lijntoets van de oproep die u wilt doorverbinden.
- 2. Druk op de **doorverbind**toets.

#### **Opmerking:**

Het zeer snel knipperende groene LEDje naast de lijntoets geeft aan dat de oproep doorverbonden wordt. Als voor het actieve gesprek een lijn van een Avaya Distributed Office-systeem wordt gebruikt, brandt het rode LEDje ook.

3. Kies het telefoonnummer, *of* bel de persoon vanuit de contactenlijst, *of* bel de persoon vanuit het oproeplog.

#### **Opmerking:**

Als u een gesprek wilt doorverbinden dat in de wachtstand staat, drukt u op de bijbehorende lijntoets.

4. Druk op de **doorverbind**toets of op de softkey **Volt.** om de oproep door te verbinden.

# **Conferenties**

Met een conferentie kunt u in hetzelfde gesprek met maximaal vijf mensen spreken die zich op verschillende plaatsen bevinden. Meer opties voor conferenties zijn beschikbaar via de functie Expanded Meet-Me Conferencing. Neem contact op met uw systeembeheerder voor meer informatie over deze functie.

#### **Een conferentie opzetten**

1. Druk tijdens een actieve oproep op de **conferentie**toets.

#### **Opmerking:**

Het zeer snel knipperende groene LEDje naast de lijntoets geeft aan dat er met het gesprek een conferentie wordt opgezet. Als voor het actieve gesprek een lijn van een Avaya Distributed Office-systeem wordt gebruikt, brandt het rode LEDje ook.

- 2. Kies het telefoonnummer, *of* bel de persoon vanuit de contactenlijst, *of* bel de persoon vanuit het oproeplog.
- 3. Druk op de **conferentie**toets of op de softkey **Toev.** om de beller aan de conferentie toe te voegen.

#### **Iemand uit de wachtstand aan een conferentie toevoegen**

- 1. Selecteer uw actieve conferentiegesprek in het telefoonscherm.
- 2. Druk op de **conferentie**toets.

#### **Opmerking:**

Het actieve conferentiegesprek wordt indirect in de wacht gezet.

- <span id="page-14-0"></span>3. Voer een van de volgende handelingen uit:
	- Druk op de lijntoets van het gesprek dat in de wacht staat. **Opmerking:**

Zorg dat u niet de lijntoets kiest van het gesprek dat indirect in de wacht is geplaatst.

- Schuif naar het gesprek dat in de wacht staat en druk op de softkey **Herv.**.
- 4. Druk op de softkey **Toev.** of op de **conferentie**toets om de beller aan de conferentie toe te voegen.

#### **Een deelnemer aan een conferentie in de wacht zetten**

Als u een deelnemer aan een conferentie in de wachtstand zet, kunnen de andere partijen nog steeds met elkaar praten.

- 1. Druk tijdens een conferentie op de **wachtstand**toets.
	- **Opmerking:**

Het knipperende groene LEDje naast de lijntoets geeft aan dat de deelnemer aan conferentie in de wacht staat.

2. Druk op de softkey **Herv.** of op de **wachtstand**toets als er slechts één deelnemer de conferentie hervat.

#### **Details van een conferentie bekijken**

- 1. Druk in het telefoonscherm tijdens een conferentie op de softkey **Details** (indien beschikbaar).
- 2. Schuif omhoog of omlaag om de deelnemers aan de conferentie te zien.
- 3. Als u de conferentiedetails wilt afsluiten, drukt u op de softkey **Sluit**.

#### **De verbinding verbreken van degene die als laatste is toegevoegd aan een conferentie**

Druk tijdens een actieve oproep op de **verbreek**toets.

#### **De verbinding verbreken van een deelnemer aan een conferentie**

- 1. Selecteer in het telefoonscherm tijdens een conferentie de softkey **Details** (indien beschikbaar).
- 2. Schuif naar de persoon waarvan u de verbinding wilt verbreken.
- 3. Druk op de **verbreek**toets.

#### **Het geluid uitschakelen van een deelnemer aan een conferentie**

Tijdens een conferentie kan alleen voor externe nummers het geluid uitgeschakeld worden.

- 1. Selecteer in het telefoonscherm tijdens een conferentie de softkey **Details** (indien beschikbaar).
- 2. Schuif naar de persoon waarvan u het geluid wilt uitschakelen.
- 3. Druk op de softkey **Stilte**.

### <span id="page-15-0"></span>**Uw berichten ophalen**

Met de **berichten**toets gaat u direct naar uw voicemailsysteem. Een rood lampje rechts bovenaan op uw telefoon geeft aan als u berichten hebt. Uw berichten zijn een beheerde functie. Neem contact op met uw systeembeheerder als u vragen hebt.

#### **Aanmelden bij uw voicemail**

- 1. Druk op de **berichten**toets om u bij uw voicemail aan te melden.
- 2. Volg de gesproken aanwijzingen van uw voicemailsysteem.

# **Gekoppelde lijnen**

Op het scherm van uw telefoon kan eventueel naast uw eigen lijnen een gekoppelde lijn weergegeven worden. Een gekoppelde lijn is gewoonlijk van iemand anders, maar koppelen laat u zien of die lijn in gebruik is. U kunt bovendien gesprekken op die lijn beantwoorden of vanaf uw eigen telefoon aan een gesprek deelnemen dat al op die lijn gaande is. U kunt ook uitgaande gesprekken tot stand brengen op een gekoppelde lijn als deze niet in gebruik is.

#### **Een oproep op een gekoppelde lijn beantwoorden**

1. Druk op de lijntoets van de gekoppelde lijn.

#### **Opmerking:**

Als er geen andere actieve gesprekken zijn, wordt de gekoppelde lijn met het inkomende gesprek waarschijnlijk automatisch geselecteerd. Als er tijdens een ander gesprek een oproep binnenkomt op een gekoppelde lijn, moet u misschien de gekoppelde lijn met het inkomende gesprek selecteren (net als bij een inkomend gesprek op een primaire lijn).

2. Druk op de softkey **Beantw.**.

#### **Opmerking:**

Een gesprek beantwoorden op een gekoppelde lijn werkt in principe hetzelfde als op een primaire lijn. Als de gekoppelde lijn met het inkomende gesprek is geselecteerd, kunt u antwoorden door de hoorn op te nemen, door op de **luidspreker**- of **headset**toets te drukken of door op de softkey **Beantw.** te drukken.

#### **Uzelf aan een gesprek op een gekoppelde lijn toevoegen**

U kunt uzelf toevoegen aan een gesprek dat al gaande is op een gekoppelde lijn.

- 1. Schuif naar het gesprek waaraan u zichzelf wilt toevoegen.
- 2. Druk op de lijntoets van de gekoppelde lijn of druk op de softkey **Koppelen**.

#### **Een uitgaand gesprek plaatsen op een gekoppelde lijn**

Als u een gesprek op een gekoppelde lijn plaatst, gebruikt u de lijn van iemand anders. De nummerweergave kan aangeven dat het gesprek van u komt, maar ook dat het van de persoon komt van wie u de lijn gebruikt. Als u vragen hebt over wiens naam of nummer <span id="page-16-0"></span>op de nummerweergave staat van de opgebelde partij, kunt u contact opnemen met uw systeembeheerder.

- 1. Druk op de lijntoets van de gekoppelde lijn.
- 2. Kies het telefoonnummer, of bel de persoon vanuit de contactenlijst of vanuit het oproeplog.

# **Gedeelde lijnen**

Als uw gespreksverwerkingssysteem een Avaya Distributed Office-systeem is, kunnen afhankelijk van de configuratie naast uw eigen lijnen gedeelde lijnen op uw telefoonscherm weergegeven worden. Een gedeelde lijn is een lijn die door meerdere gebruikers gedeeld wordt. U kunt op een gedeelde lijn een oproep beantwoorden, uzelf toevoegen aan een lopend gesprek en een uitgaande gesprek tot stand brengen. U kunt op deze lijnen alleen externe oproepen plaatsen. De manier waarop u een oproep beantwoordt, aan een gesprek wordt toegevoegd of een gesprek tot stand brengt, is hetzelfde als voor een gekoppelde lijn. U gebruikt alleen een gedeelde lijn, in plaats van de lijn van iemand anders.

#### **Een oproep op een gedeelde lijn beantwoorden**

1. Druk op de lijntoets van de gedeelde lijn.

#### **Opmerking:**

Als er geen andere actieve gesprekken zijn, wordt de gedeelde lijn met het inkomende gesprek waarschijnlijk automatisch geselecteerd. Als er tijdens een ander gesprek een oproep binnenkomt op een gedeelde lijn, moet u misschien de gedeelde lijn met het inkomende gesprek selecteren (net als bij een inkomend gesprek op een primaire lijn).

2. Druk op de softkey **Beantw.**.

#### **Opmerking:**

Een gesprek beantwoorden op een gedeelde lijn werkt in principe hetzelfde als voor een gesprek op een primaire lijn. Als de gedeelde lijn met het inkomende gesprek is geselecteerd, kunt u antwoorden door de hoorn op te nemen, door op de **luidspreker**- of **headset**toets te drukken of door op de softkey **Beantw.** te drukken.

#### **Uzelf aan een gesprek op een gedeelde lijn toevoegen**

U kunt uzelf toevoegen aan een gesprek dat al gaande is op een gedeelde lijn.

- 1. Schuif naar het gesprek waaraan u zichzelf wilt toevoegen.
- 2. Druk op de lijntoets van de gedeelde lijn of druk op de softkey **Toev.**.

#### **Een uitgaand gesprek plaatsen op een gedeelde lijn**

Als u vragen hebt over de naam of het toestelnummer dat de persoon die u belt op de nummerweergave ziet als u een uitgaand gesprek plaatst op een gedeelde lijn, dient u contact op te nemen met uw systeembeheerder. U kunt op gedeelde lijnen alleen externe oproepen plaatsen.

- 1. Druk op de lijntoets van de gedeelde lijn.
- 2. Kies het telefoonnummer, of bel de persoon vanuit de contactenlijst of vanuit het oproeplog.

### <span id="page-17-0"></span>**Contactpersonen**

U kunt maximaal 100 namen en telefoonnummers opslaan. Zie voor meer informatie [Iemand bellen uit de contactenlijst.](#page-11-0)

#### **Contactinformatie weergeven**

- 1. Druk op de **contacten**toets.
- 2. Schuif naar de contactpersoon die u wilt bekijken.

#### **Opmerking:**

De namen staan op achternaam op alfabetische volgorde. Als u naar boven wilt gaan in de lijst, drukt u nog eens op de **contacten**toets.

3. Druk op de softkey **Details** om de naam en het nummer van de contactpersoon te zien.

#### **Een nieuwe contactpersoon toevoegen**

1. Druk op de **contacten**toets.

#### **Opmerking:**

Als dit de eerste contactpersoon is die u toevoegt, slaat u stap 2 over.

2. Druk op de softkey **Meer**.

#### **Opmerking:**

Als de softkey **Meer** niet wordt weergegeven en dit is niet uw eerste contactpersoon, drukt u nog eens op de **contacten**toets.

- 3. Druk op de softkey **Nieuw**.
- 4. Voer de naam in via het toetsenblok. Voer als volgt tekens in via het toetsenblok:
	- a. Druk herhaaldelijk op de cijfertoets met de letter of het cijfer dat u wilt invoeren tot u de gewenste letter of cijfer op uw scherm ziet.
	- b. Wacht even als het volgende teken dat u wilt invoeren op dezelfde toets staat.
	- c. Voor een spatie drukt u op 0.
	- d. Voer de rest van de letters en cijfers in.
	- e. Druk op de softkey **Bksp** om het voorgaande teken te verwijderen.

#### **Opmerking:**

Als u een letter, cijfer, spatie of symbool wilt verwijderen in het midden van de ingevoerde tekst, gebruikt u de navigatiepijlen naar links en naar rechts om de cursor na het teken te plaatsen dat u wilt verwijderen. Als de cursor op de goede plaats staat, drukt u op de softkey **Bksp** om het teken links van de cursor te verwijderen.

- 5. Druk op de **OK**-toets of op de softkey **OK**.
- 6. Voer het telefoonnummer in.

#### **Opmerking:**

Voer het telefoonnummer op dezelfde wijze in als wanneer u het zou kiezen.

7. Druk op de **OK**-toets of op de softkey **Sla op**.

#### <span id="page-18-0"></span>**Contactinformatie wijzigen**

- 1. Druk op de **contacten**toets.
- 2. Selecteer de contactpersoon waarvan u de informatie wilt wijzigen.
- 3. Druk op de softkey **Details**.
- 4. Druk op de softkey **Bewerk**.
- 5. Schuif omhoog of omlaag om het veld te selecteren dat u wilt bewerken.
- 6. Gebruik het toetsenblok en de softkeys om de wijzigingen in de contactinformatie aan te brengen.
- 7. Druk op de **OK**-toets of op de softkey **Sla op** om uw wijzigingen op te slaan.

#### **Een contactpersoon verwijderen**

- 1. Druk op de **contacten**toets.
- 2. Selecteer de contactpersoon die u wilt verwijderen.
- 3. Druk op **Meer > Wissen** .
- 4. Druk ter bevestiging opnieuw op de softkey **Wissen**.

#### **Opmerking:**

Als u op de softkey **Herstel** drukt voor u op **Wissen** drukt, wordt de contactinformatie niet verwijderd.

# **Het oproeplog**

In het oproeplog kunt u een lijst met recente oproepen zien, of aparte lijsten met uw uitgaande, beantwoorde en gemiste oproepen. Zie [Logboekregistratie in- of uitschakelen](#page-19-0) voor informatie over logboekregistratie van gekoppelde lijnen, lijnoproepen en lijnoproepen die door anderen beantwoord zijn.

#### **Het oproeplog bekijken**

1. Druk op de **oproeplog**toets.

#### **Opmerking:**

U kunt naar boven in de lijst gaan als u de **oproeplog**toets nog eens indrukt.

2. Schuif naar rechts of links om de verschillende lijsten met alle, gemiste, beantwoorde of uitgaande gesprekken te zien.

#### **Details in het oproeplog bekijken**

- 1. Druk op de **oproeplog**toets.
- 2. Schuif naar het nummer dat u wilt bekijken.
- 3. Druk op de softkey **Details** om de naam, het nummer en de duur van het gesprek te zien.
- 4. Schuif omlaag om de datum en de tijd van het gesprek te zien.
- 5. Druk op de softkey **Terug** om naar de lijstweergave terug te keren.

#### <span id="page-19-0"></span>**Iemand uit het oproeplog aan uw contactenlijst toevoegen**

- 1. Druk op de **oproeplog**toets.
- 2. Schuif naar het nummer dat u aan uw contactenlijst wilt toevoegen.
- 3. Druk op de softkey **Details**.
- 4. Druk op de softkey **+Contact**.

#### **Opmerking:**

Als uw contactenlijst vol is, wordt de softkey **+Contact** niet weergegeven.

- 5. Als u de naam of het nummer wilt bewerken, schuift u omhoog of omlaag en wijzigt u ze naar wens.
- 6. Druk op de **OK**-toets of op de softkey **Sla op**.

#### **Een vermelding uit het oproeplog verwijderen**

- 1. Druk op de **oproeplog**toets.
- 2. Selecteer het nummer dat u wilt verwijderen.
- 3. Druk op **Meer > Wissen** .
- 4. Druk opnieuw op de softkey **Wissen** ter bevestiging.

#### **Alle vermeldingen uit het oproeplog wissen**

Als u alle vermeldingen uit een oproeplog wist, verwijdert u echt àlle vermeldingen. Als u bijvoorbeeld de lijst met uitgaande gesprekken bekijkt, worden alleen de uitgaande gesprekken uit het oproeplog verwijderd. Als u echter de lijst met alle oproepen bekijkt, worden àlle oproepen uit het oproeplog verwijderd als u op de softkey **Wis all.** drukt.

- 1. Druk op de **oproeplog**toets.
- 2. Selecteer de lijst die u wilt verwijderen.
- 3. Druk op de softkeys **Meer > Wis all.** om alle vermeldingen in de weergegeven lijst te verwijderen.
- 4. Druk opnieuw op de softkey **Wis all.** ter bevestiging.

#### **Logboekregistratie in- of uitschakelen**

U kunt logboekregistratie in- of uitschakelen. U kunt naast uw primaire oproepen er ook voor kiezen de oproepen op uw gekoppelde of andere lijnen, indien u deze hebt, in uw oproeplog te registreren. U kunt ook kiezen om lijnen met oproepen die door anderen worden beantwoord in uw oproeplog op te nemen. Als bijvoorbeeld Lijnen loggen ingeschakeld is, maar u wilt niet dat lijnoproepen die door anderen worden beantwoord geregistreerd worden als gemiste oproepen, schakelt u Beantwoord door anderen loggen in. Als ze op deze manier geconfigureerd zijn, worden lijnoproepen die door anderen beantwoord zijn, in uw oproeplog geregistreerd als beantwoorde oproepen. Als u alleen oproepen op uw primaire lijnen wilt registreren in uw oproeplog, schakelt u Gekoppelde gespr. loggen en Lijnen loggen uit.

- 1. Druk op de **A**-toets.
- 2. Selecteer Toepassingen.
- 3. Druk op de softkey **Kies**.
- 4. Selecteer Oproeplog.
- 5. Druk op de softkey **Aan** of **Uit**, op de **OK**-toets of op de navigatiepijlen naar links of rechts om oproepregistratie in of uit te schakelen.

#### **Opmerking:**

Het oproeplog moet ingeschakeld zijn voor Lijnen loggen of Gekoppelde gesprekken loggen te kunnen gebruiken. Als het oproeplog is uitgeschakeld, <span id="page-20-0"></span>worden er geen oproepen geregistreerd, zelfs als Lijnen loggen of Gekoppelde Gesprekken loggen wel ingeschakeld zijn.

- 6. Druk op de softkey **Terug**.
- 7. Selecteer Gekoppelde gespr. loggen, Lijnen loggen, Lijnen loggen of Beantw. and. log.

#### **Opmerking:**

Lijnen loggen moet ingeschakeld zijn om Beantwoord door anderen loggen te kunnen gebruiken.

8. Druk op de softkey **Aan** of **Uit**, op de **OK**-toets of op de navigatiepijlen naar links of rechts om oproepregistratie in of uit te schakelen.

# **Geavanceerde telefoonfuncties**

De gespreksbeheersystemen van Avaya bieden een groot aantal geavanceerde functies, zoals Telefoonboek, Oproepen doorschakelen en toetsen voor verkort kiezen. Deze functies worden op de functietoetsen van uw telefoon geprogrammeerd. De bijbehorende papieren labels geven aan welke functies dit zijn. De functies die voor uw telefoon beschikbaar zijn, staan ook in het functiemenu waar u via het telefoonscherm toegang toe hebt. Zie voor meer informatie over het functiemenu [Het menu Functies](#page-21-0).

Welke functies voor u beschikbaar zijn, hangt af van wat uw beheerder aan uw telefoon heeft toegewezen. Hieronder wordt uitleg gegeven over een aantal van de meestgebruikte functies. Neem voor meer informatie over alle functies die voor uw toestel beschikbaar zijn, contact op met uw systeembeheerder.

#### **Een gesprek doorschakelen**

Met de functie Oproepen doorschakelen kunt u inkomende oproepen doorschakelen naar een ander nummer. Als u deze functie gebruikt, moet u altijd het telefoonnummer invoeren waar de oproepen naar doorgeschakeld worden. U kunt oproepen alleen naar interne nummers doorschakelen.

1. Druk op de functietoets **Drsch**.

U hoort nu een kiestoon; dit geeft aan dat u het nummer moet kiezen waar de oproepen naar doorgeschakeld moeten worden.

2. Kies het nummer waar u uw oproepen naar wilt doorschakelen.

Als u het nummer hebt gekozen, hoort u een bevestigingstoon. Het doorschakelpictogram verschijnt op de bovenste regel van het telefoonscherm, en het groene LEDje naast de functietoets gaat branden.

3. Als u Oproepen doorschakelen wilt uitschakelen, drukt u op de functietoets **Drsch**.

Het doorschakelpictogram is van de bovenste regel van het telefoonscherm verdwenen, en het groene LEDje naast de functietoets gaat uit.

#### **Opmerking:**

Als u een FAC (Toegangscode voor functies) gebruikt om Oproepen doorschakelen in te schakelen, wordt het doorschakelpictogram niet op het telefoonscherm weergegeven.

#### **Alle gesprekken omleiden**

Met Alle gesprekken omleiden (SAC) kunt u al uw inkomende gesprekken naar een vooraf ingesteld doorschakelnummer zenden. Dit nummer is gewoonlijk uw voicemail.

<span id="page-21-0"></span>Inkomende gesprekken gaan één maal over op uw toestel en gaan dan direct naar een nummer dat is ingesteld door uw systeembeheerder.

- 1. Druk op de functietoets **SAC** om alle gesprekken door te schakelen. Het doorschakelpictogram verschijnt op de bovenste regel van het telefoonscherm, en het groene LEDje naast de functietoets gaat branden.
- 2. Als u de functie wilt uitschakelen, drukt u op de functietoets **SAC**. Het doorschakelpictogram is van de bovenste regel van het telefoonscherm verdwenen, en het groene LEDje naast de functietoets gaat uit.

#### **Opmerking:**

Als u een FAC (Toegangscode voor functies) gebruikt om de functie Alle gesprekken omleiden in te schakelen, wordt het doorschakelpictogram niet op het telefoonscherm weergegeven.

#### **Iemand bellen uit het zakelijk telefoonboek**

Via de functie Telefoonboek kunt u andere gebruikers van uw systeem op naam kiezen.

- 1. Druk op de functietoets **Telefoonboek**.
- 2. Begin de achternaam van de persoon die u wilt bellen te spellen met het toetsenblok.

#### **Opmerking:**

Druk één maal op een toets van het toetsenblok voor elke letter. Druk bijvoorbeeld voor 'Hill' op 4, 4, 5, 5.

- 3. Druk op de functietoets **Volgende** om, indien gewenst, alfabetisch de volgende naam in het telefoonboek te zien.
- 4. Druk op de functietoets **Roep op** als u de naam van de persoon ziet die u wilt bellen.
- 5. Sluit het telefoonboek af met de toets **Telefoon/Afsluiten** of de softkey **Einde**.

#### **Extension-to-Cellular (EC500) activeren**

Met de functie Extension-to-Cellular (EC500) kunt u inkomende oproepen tegelijkertijd op uw kantoortelefoon en uw mobiele telefoon laten overgaan. Daardoor kunt u kantoorgesprekken beantwoorden als u niet op uw kantoor bent. Het mobiele telefoonnummer wordt door uw systeembeheerder geprogrammeerd.

- 1. Druk op de functietoets **EC500** om de functie in te schakelen. Het groene LEDje naast de functietoets gaat branden.
- 2. Als u de functie wilt uitschakelen, drukt u op de functietoets **EC500**. Het groene LEDje naast de functietoets gaat uit.

#### **Opmerking:**

Als u een FAC (Toegangscode voor functies) gebruikt om EC500 in te schakelen, wordt het doorschakelpictogram niet op het telefoonscherm weergegeven.

# **Het menu Functies**

Via het menu Functies krijgt u toegang tot dezelfde geavanceerde telefoonfuncties, zoals Telefoonboek en Oproepen doorschakelen, als geprogrammeerd zijn op uw functietoetsen. Naast een andere wijze van functietoegang biedt het menu Functies u de

<span id="page-22-0"></span>mogelijkheid de functies te controleren die op uw functietoetsen geprogrammeerd zijn, bijvoorbeeld als er een functietoetslabel ontbreekt of onjuist is.

Zie [Geavanceerde telefoonfuncties](#page-20-0) voor meer informatie over de functies die op uw telefoon geprogrammeerd kunnen worden.

#### **Toegang tot het menu Functies**

1. Druk op de pijl naar rechts in het telefoonscherm om het menu Functies weer te geven.

#### **Opmerking:**

Als u terug wilt keren naar het telefoonscherm, drukt u op de toets **Telefoon/ Afsluiten** of op de softkey **Einde**.

2. Schuif omlaag om de functies weer te geven die voor uw toestelnummer geprogrammeerd zijn.

#### **Opmerking:**

Het groene LEDje naast de functietoets geeft aan of de functie momenteel in- of uitgeschakeld is. Als het lampje brandt, is de functie ingeschakeld. Het rode LEDje naast de functietoets knippert en er wordt een functielabel op het scherm weergegeven.

#### **Het Avaya-menu**

U kunt het Avaya-menu gebruiken om telefooninstellingen te wijzigen en aan te passen, logboekregistratie te configureren, de taal van het weergavescherm te kiezen en uit te loggen.

Het Avaya-menu heeft zes submenu's:

- **Opties Beeld&Geluid**—hiermee kunt u helderheid en contrast van het scherm aanpassen, uw belpatroon selecteren, klikgeluiden van toetsen in- en uitschakelen en fouttonen in- en uitschakelen.
- **Oproepinstellingen**—hiermee kunt u de weergave van de oproeptimer, de indicator en de weergave van inkomende gesprekken in- en uitschakelen; u kunt ook de optie Opnieuw kiezen instellen en het geluidspad naar de luidspreker en de headset instellen.
- **Toepassingen**—hiermee kunt u logboekregistratie evenals de registratie van gekoppelde oproepen, lijnoproepen en lijnoproepen die door anderen zijn beantwoord in- en uitschakelen.
- **Geavanceerde opties**—hiermee kunt u de taal van het weergavescherm kiezen, automatische versterking regelen voor de hoorn, headset en luidspreker, of een handmatig back-up/herstellen uitvoeren als u een bestandsserver met back-up/ herstellen hebt. Neem contact op met uw systeembeheerder voor meer informatie.
- **Netwerkinformatie**—hier kunt u een overzicht vinden van de netwerkparameters voor uw telefoon, zoals IP-parameters en QoS.
- **Uitloggen**—hiermee kunt u zich bij uw telefoon afmelden om ongeautoriseerd gebruik van uw telefoon tijdens uw afwezigheid te voorkomen.

#### **Opmerking:**

De submenu's die verschijnen zijn afhankelijk van hoe uw toestelnummer is ingesteld. Sommige submenu's zijn wellicht niet beschikbaar.

#### <span id="page-23-0"></span>**De helderheid of het contrast van het scherm aanpassen**

- 1. Druk op de **A**-toets.
- 2. Selecteer Opties Beeld&Geluid.
- 3. Druk op de **OK**-toets of op de softkey **Kies**.
- 4. Selecteer Helderheid of Contrast.
- 5. Druk op de **OK**-toets of op de softkey **Kies**.
- 6. Gebruik de pijlen naar links en naar rechts om de helderheid of het contrast aan te passen.

#### **Het belpatroon wijzigen**

- 1. Druk op de **A**-toets.
- 2. Selecteer Opties Beeld&Geluid.
- 3. Druk op de **OK**-toets of op de softkey **Kies**.
- 4. Kies Gepersonaliseerde beltoon.
- 5. Druk op de **OK**-toets of op de softkey **Kies**.
- 6. Schuif omhoog of omlaag om een lijst met beschikbare belpatronen weer te geven.
- 7. Selecteer een belpatroon om ernaar te luisteren.
- 8. Druk op de softkey **Afspelen** om het patroon nog eens te horen.
- 9. Druk op de softkey **Sla op** om de selectie als uw belpatroon in te stellen.

#### **Klikgeluiden van toetsen in- en uitschakelen**

- 1. Druk op de **A**-toets.
- 2. Selecteer Opties Beeld&Geluid.
- 3. Druk op de **OK**-toets of op de softkey **Kies**.
- 4. Selecteer Klikgeluid knoppen
- 5. Druk op de softkey **Aan** of **Uit**, op de **OK**-toets of op de navigatiepijlen naar links of rechts om de geluiden in of uit te schakelen.

#### **Fouttonen in- of uitschakelen**

- 1. Druk op de **A**-toets.
- 2. Selecteer Opties Beeld&Geluid.
- 3. Druk op de **OK**-toets of op de softkey **Kies**.
- 4. Selecteer Fouttonen.
- 5. Druk op de softkey **Aan** of **Uit**, op de **OK**-toets of op de navigatiepijlen naar links of rechts om de fouttonen in of uit te schakelen.

#### **De oproeptimer in- of uitschakelen**

In uw oproepinstellingen kunt u instellen dat de duur van oproepen automatisch wordt weergegeven. U kunt de weergave van oproeptimers in- of uitschakelen.

- 1. Druk op de **A**-toets.
- 2. Schuif naar Oproepinstellingen.
- 3. Druk op de **OK**-toets of op de softkey **Kies**.
- 4. Selecteer Oproeptimers.
- 5. Druk op de softkey **Aan** of **Uit**, op de **OK**-toets of op de navigatiepijlen naar links of rechts om de weergave van de oproeptimer in of uit te schakelen.
- 6. Druk op de toets **Telefoon/Afsluiten** om naar het telefoonscherm terug te keren.

#### <span id="page-24-0"></span>**Indicator in- of uitschakelen**

Als de optie Indicator is ingeschakeld, gaat het LEDje in de rechterbovenhoek van de telefoon knipperen bij een inkomend gesprek. U kunt de indicator in- of uitschakelen.

- 1. Druk op de **A**-toets.
- 2. Schuif naar Oproepinstellingen.
- 3. Druk op de **OK**-toets of op de softkey **Kies**.
- 4. Kies Indicator.
- 5. Druk op de softkey **Aan** of **Uit**, op de **OK**-toets of op de navigatiepijlen naar links of rechts om de indicator in of uit te schakelen.

#### **Opties instellen voor opnieuw kiezen**

U kunt de functie Opnieuw kiezen zodanig instellen dat het laatstgekozen nummer wordt gekozen of dat een lijst wordt weergegeven met de laatste nummers die u hebt gekozen.

- 1. Druk op de **A**-toets.
- 2. Schuif naar Oproepinstellingen.
- 3. Druk op de **OK**-toets of op de softkey **Kies**.
- 4. Selecteer Opnieuw kiezen.
- 5. Druk op de softkey **Wijzig** of op de **OK**-toets om tussen Eén nummer en Lijst te schakelen.

#### **Het geluidspad instellen**

U kunt het geluidspad van uw telefoon zodanig instellen dat als u een oproep plaatst, het geluidspad automatisch naar de luidspreker of uw headset gaat.

- 1. Druk op de **A**-toets.
- 2. Schuif naar Oproepinstellingen.
- 3. Druk op de **OK**-toets of op de softkey **Kies**.
- 4. Selecteer het geluidspad.
- 5. Druk op de softkey **Wijzig** of op de **OK**-toets om tussen headset en luidspreker te schakelen.

#### **Inkomende oproep weergeven in- of uitschakelen.**

U kunt uw oproepinstellingen zodanig instellen dat inkomende oproepen automatisch wordt weergegeven. U kunt de weergave van inkomende oproepen in- of uitschakelen.

- 1. Druk op de **A**-toets.
- 2. Schuif naar Oproepinstellingen.
- 3. Druk op de **OK**-toets of op de softkey **Kies**.
- 4. Selecteer Inkomende oproepen weergeven.
- 5. Druk op de softkey **Aan** of **Uit**, op de **OK**-toets of op de navigatiepijlen naar links of rechts om de weergave van inkomende oproepen in of uit te schakelen.

#### **Automatische versterkingsregeling instellen**

Automatische versterkingsregeling helpt u een constant geluidsniveau te handhaven door automatisch de versterking te verhogen of verlagen, afhankelijk van het signaalniveau. Bij <span id="page-25-0"></span>een hoog signaalniveau wordt de versterking verlaagd en bij een laag signaalniveau wordt de versterking verhoogd.

- 1. Druk op de **A**-toets.
- 2. Schuif naar Geavanceerde opties.
- 3. Druk op de **OK**-toets of op de softkey **Kies**.
- 4. Selecteer Aut. versterk.contr.
- 5. Druk op de **OK**-toets of op de softkey **Kies**.
- 6. Selecteer hoorn, headset of speaker.
- 7. Druk op de softkey **Aan** of **Uit**, op de **OK**-toets of op de navigatiepijlen naar links of rechts om de automatische versterkingsregeling in of uit te schakelen.

#### **De taal wijzigen**

- 1. Druk op de **A**-toets.
- 2. Schuif naar Geavanceerde opties.
- 3. Druk op de **OK**-toets of op de softkey **Kies**.
- 4. Selecteer Taal.
- 5. Druk op de **OK**-toets of op de softkey **Kies**.
- 6. Schuif omhoog of omlaag om de taal voor het weergavescherm te selecteren.

#### **Opmerking:**

Er zijn wellicht nog andere talen beschikbaar. Neem contact op met uw systeembeheerder.

- 7. Druk op de softkey **Kies** of op de **OK**-toets om naar de geselecteerde taal te wijzigen.
- 8. Druk op de **OK**-toets om de selectie te bevestigen.

#### **Netwerkinformatie bekijken**

- 1. Druk op de **A**-toets.
- 2. Schuif naar Netwerkinformatie.
- 3. Selecteer Geluidsparameters, Parameters IP-adres, QoS, Interface, of Overig.
- 4. Druk op de **OK**-toets of op de softkey **Weerg**.

# **Index**

# <span id="page-26-0"></span>**A**

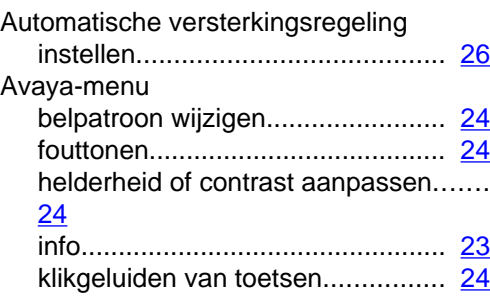

# **B**

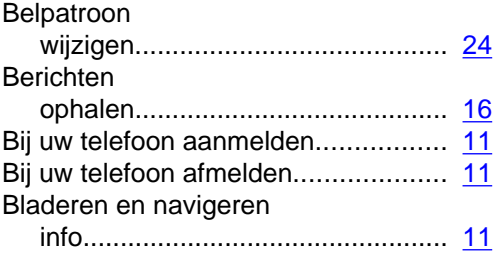

#### **C**

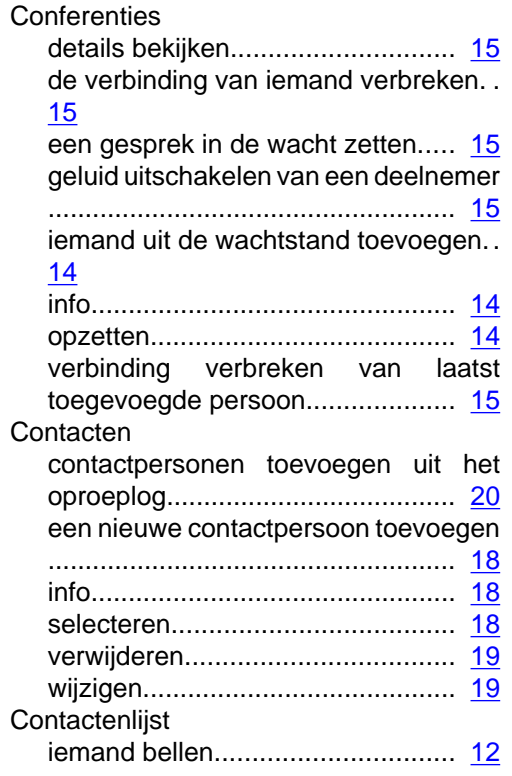

# **D**

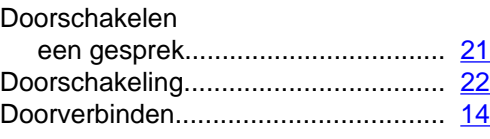

# **F**

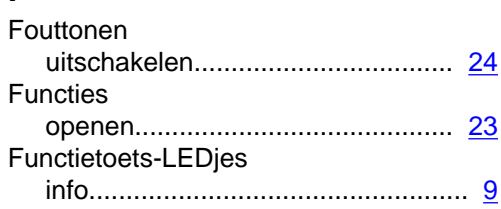

# **G**

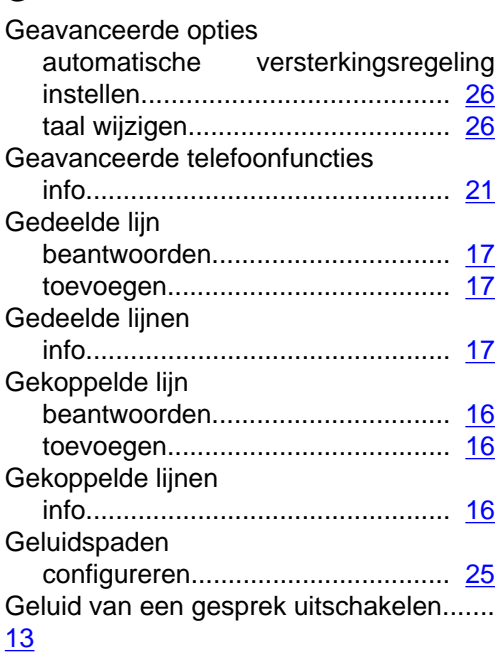

# **I**

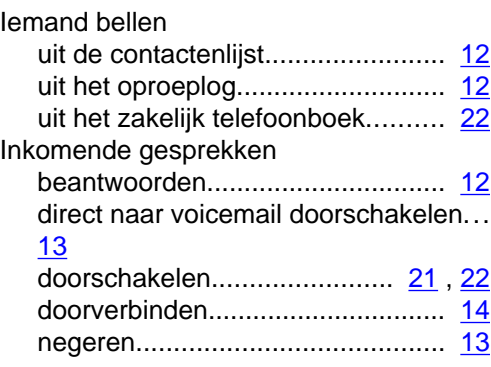

#### Index

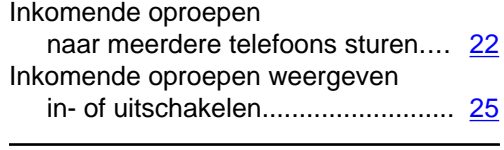

# **K**

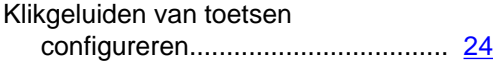

# **L**

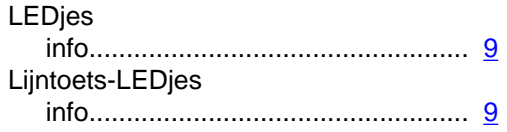

# **M**

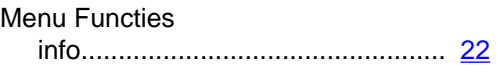

# **N**  $N<sub>i</sub>$

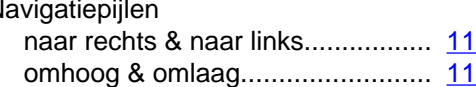

# **O**

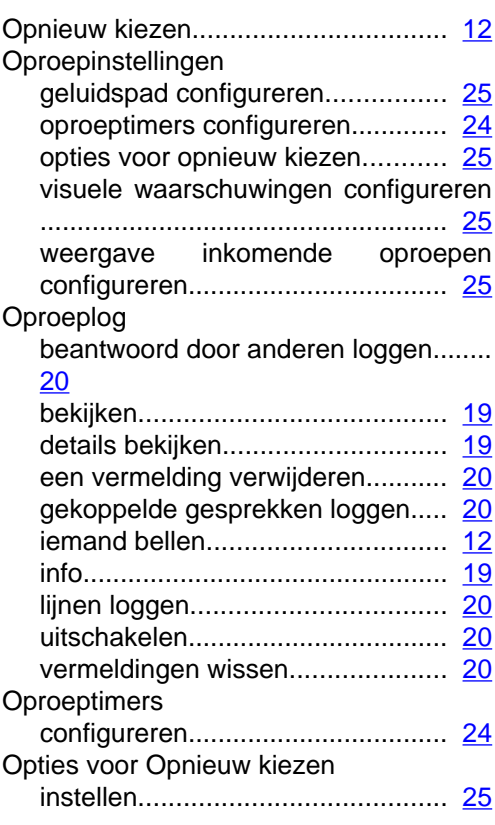

# **P**

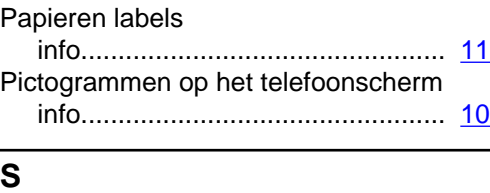

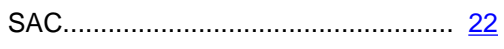

# **T**

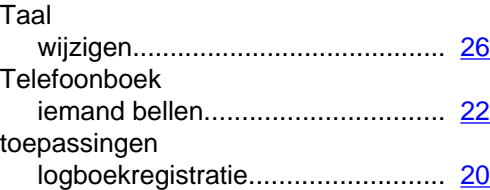

# **U**<br>Uit

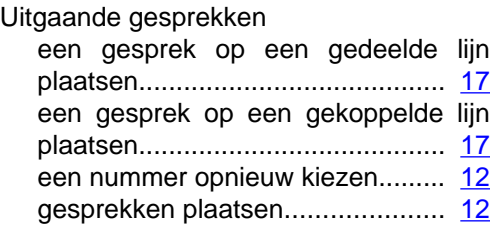

# **V**

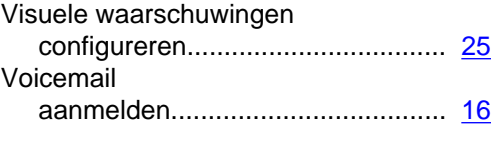

# **W**

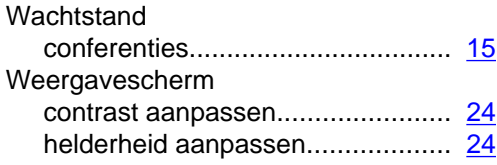